Excel 是一套功能強大的電子試算表工具,可從大量資料中取得有意義的結 果,也適合進行簡單的計算與追蹤文件內的資料。Excel 之所以擁有如此大的潛 力, 其關鍵是 儲存格。儲存格 的内容可以是數字、文字或公式, 而這些資料放 入儲存格之後,可分別以欄或列的方式建立群組,然後就可以加總、排序和篩選 資料,或者將資料放到表格並建立精美實用的圖表。

### **1-1 Microsoft 365 Excel** 起始畫面

將 Office 2021 (Microsoft 365)安裝妥當之後,即可透過下列幾種途徑啟 動 Excel:

- 從 Windows 11 開始 | 功能表「已釘選」的 所有應用程式 清單中, 點選 **Excel** 指令。
- 如果已將 Office 應用程式個別「釘選」到 桌面 的 工作列 上,可以 點選其中的 **Excel** 圖示。

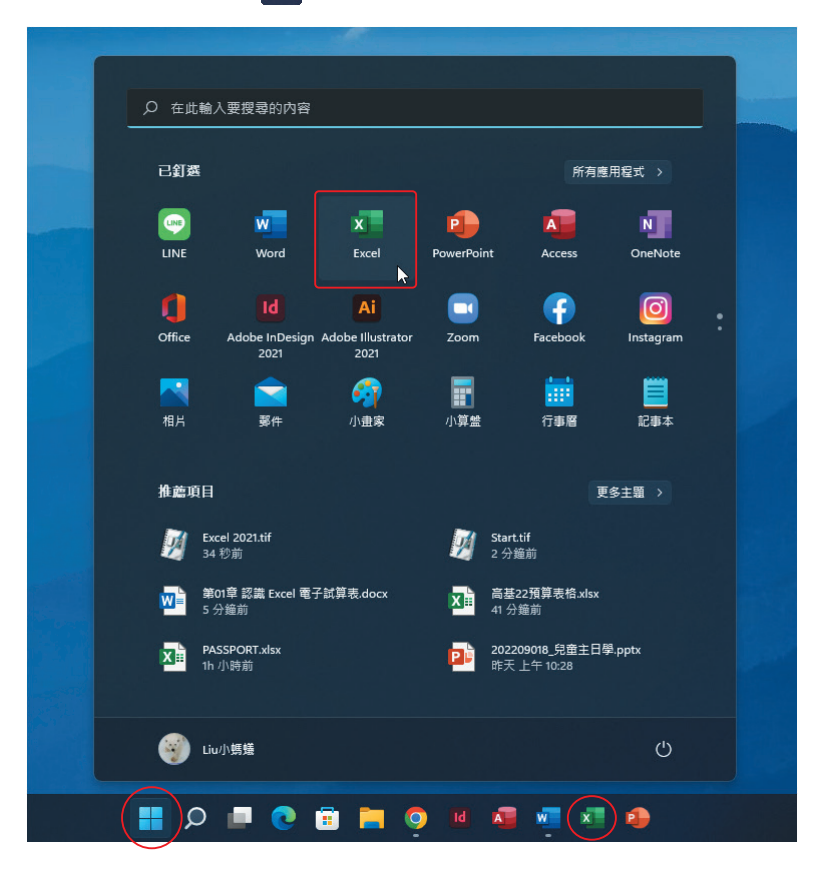

### **1-2 Excel** 工作環境

Microsoft 從 Office 2007 即採用「以結果為導向」的使用者介面,這種設 計可以讓常用的功能自動展現,並且於套用指令後即時預覽。Office 2016 之後 的版本,使用者介面特別加強對「觸控模式」的支援,以及雲端服務的整合,直 覺化的使用方式讓你更專注於工作,輕鬆製作深具專業水準的試算表。

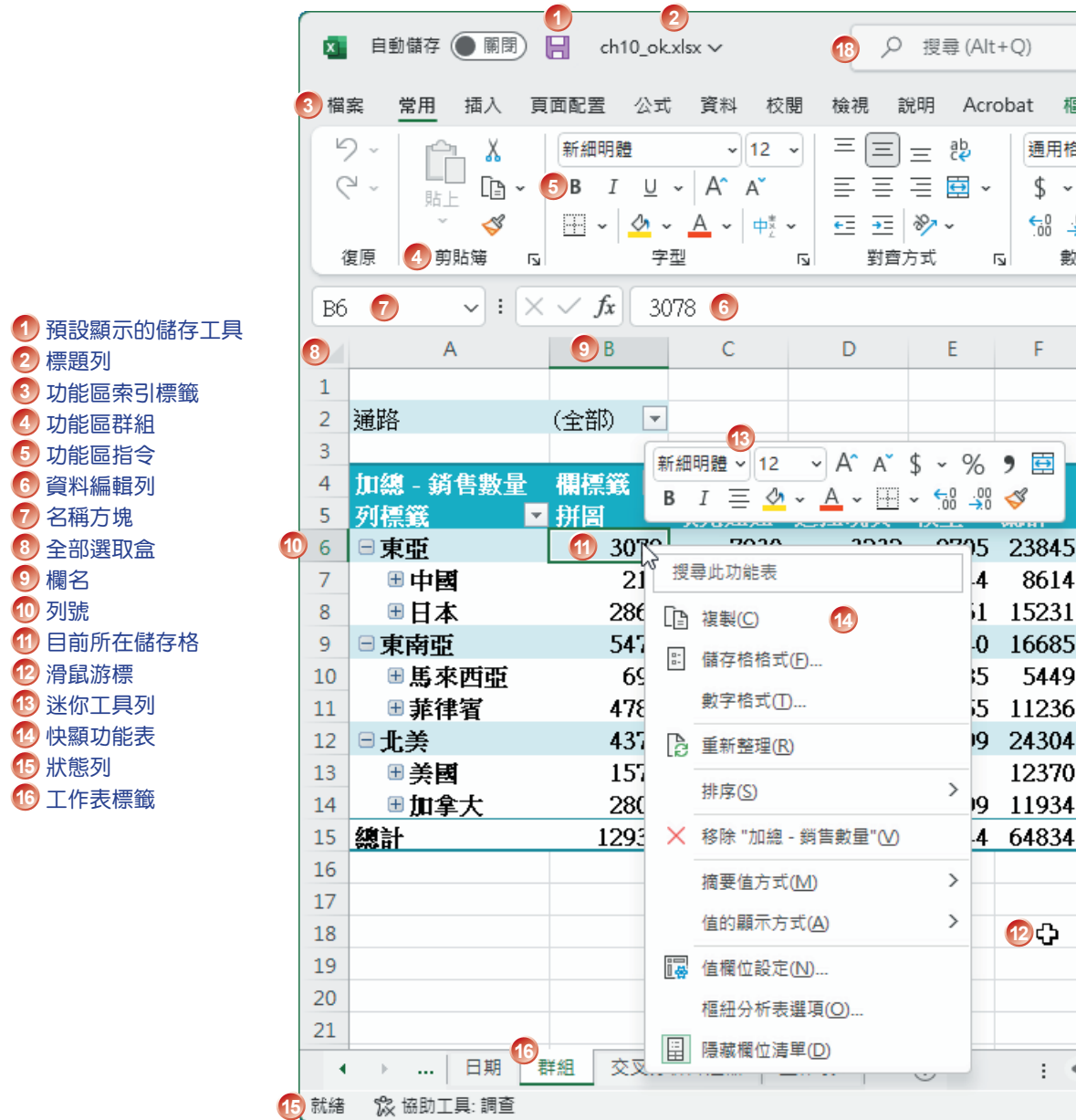

### **1-2-1 Excel** 視窗簡介

Excel 是你增進工作效率的利器,不論是計算、製圖、編輯、美化…等作業, 彈指之間就能快速完成!

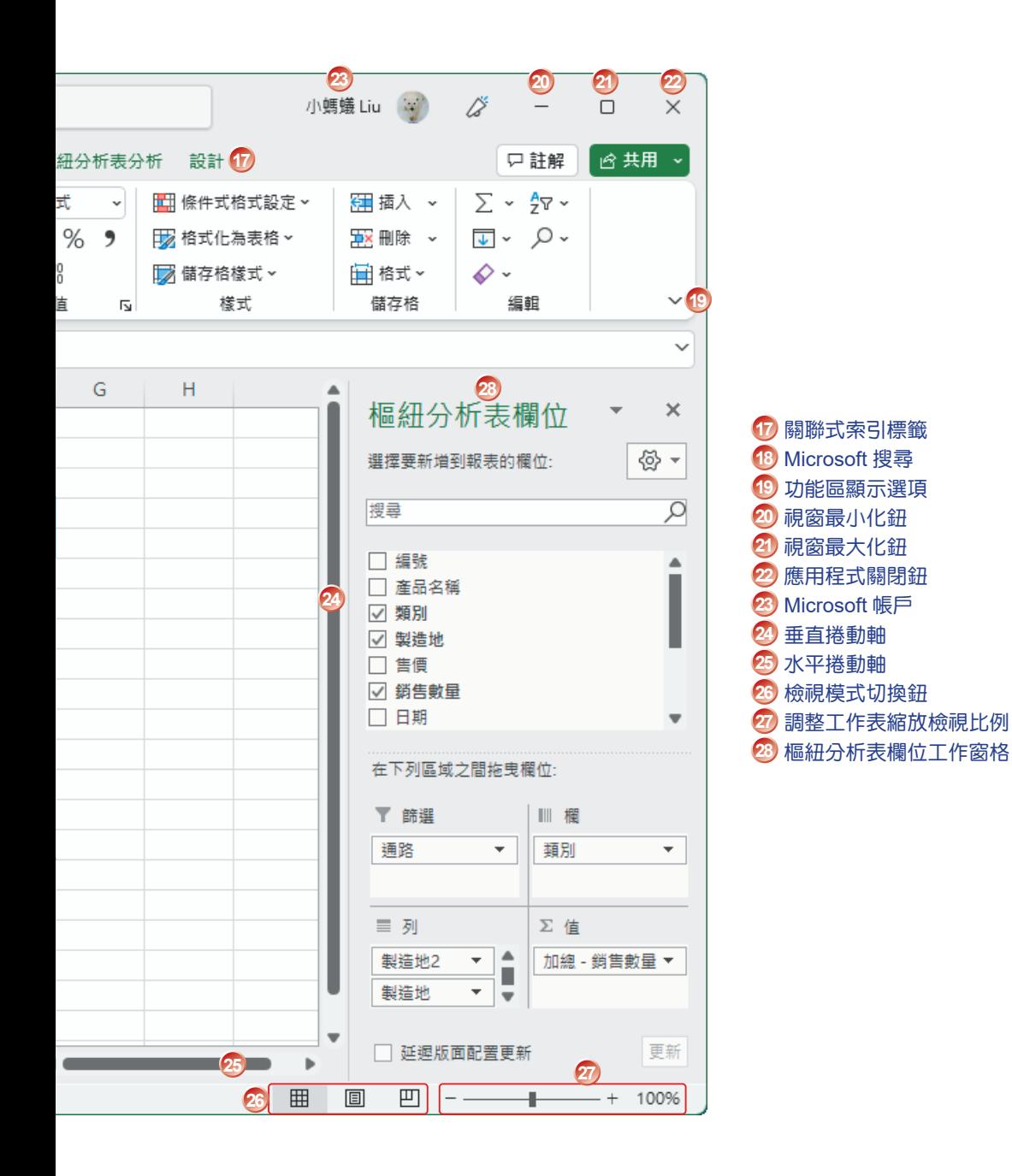

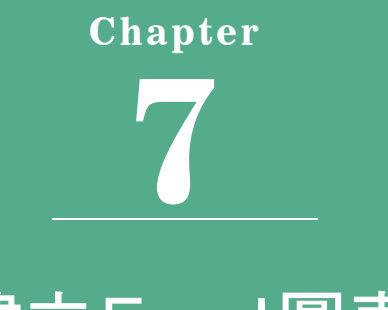

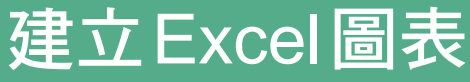

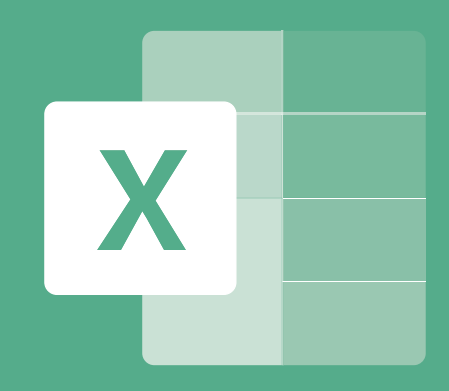

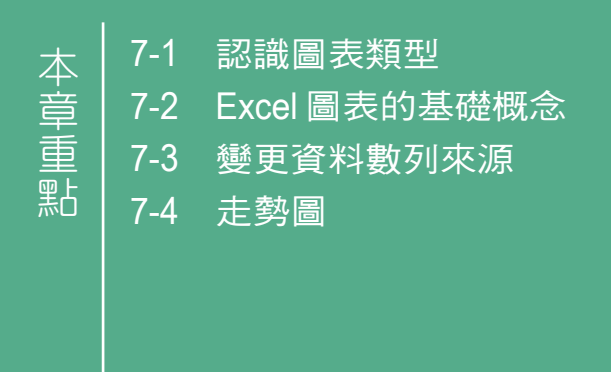

完成一份試算表或表格資料的編輯之後,透過 Excel 可以很快地建立一個實 用又美觀的圖表,清楚傳達數字背後的涵義。Excel 內建的圖表類型大致上可分 為 10種,每一種類型又包含數種平面或立體圖形供你選擇。

### **7-1** 認識圖表類型

動手建立圖表之前先來認識各種不同的圖表類型,透過圖例對照協助你選擇 最適當的圖表分析資料。至於要如何應用這些圖表類型,完全要看工作性質的需 求而定,例如:世界盃足球賽冠軍爭霸二隊戰力的分析比較,使用 雷達圖 可以 清楚呈現二隊之間攻、守之間的優劣差異。針對圖表類型的選擇,僅提下表的參 考意見,請自行參酌。

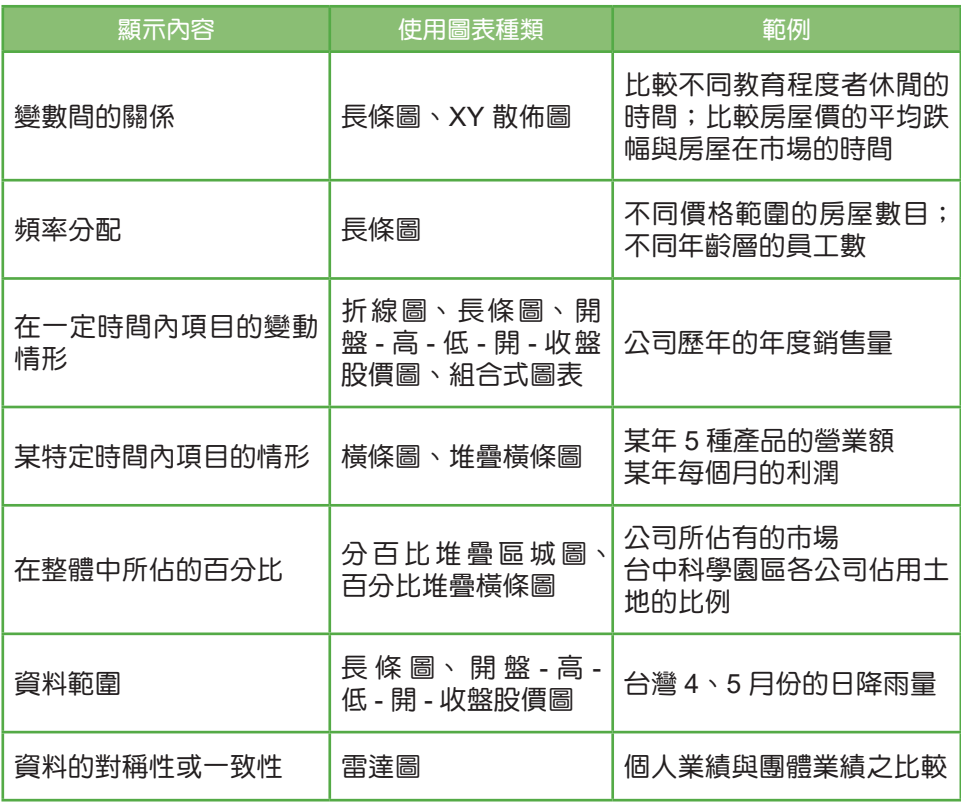

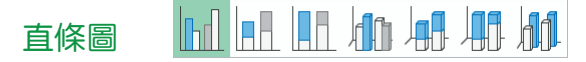

直條圖 是最普通的商用圖表種類,每一種直條圖,都能呈現工作表資料之間 的特定關係。標準的直條圖強調個別值;除了個別值之外,如果還想比較每一期 問的合計,請使用 堆疊式直條圖。堆疊式直條圖 中的長條代表合計,每一個長條 中的條塊,代表組成合計的部份。

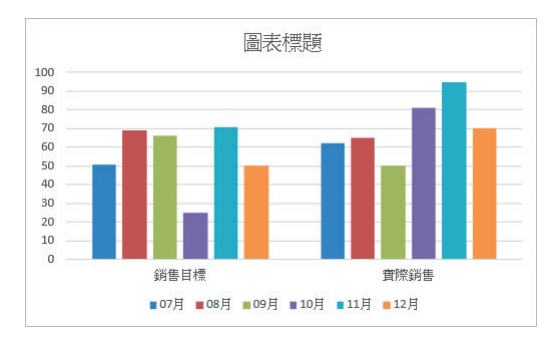

로  $\equiv$ 春温 橫條圖

> 圖表標題 實際銷售 銷售目標  $\overline{a}$  $20$  $40<sub>1</sub>$  $60$  $100$  $RT$ ■12月 ■11月 ■10月 ■09月 ■08月 ■07月

橫條圖 所要表示的含意與直條圖是一樣的,但是其數值為水平方向移動。

#### 折線圖

 $\overline{\vee}$  x  $\overline{\vee}$  x

折線圖 可顯示一定時間內一組資料的變動情形。就像 長條圖 一樣,折線圖 和 區域圖 通常會在 X 軸 上,從左至右顯示時間的進行;尤其當有多組資料數據 時,更能表現這二種圖表的功能。繪製折線圖時,Excel 將資料項目中的每一個元 素畫成一個資料點,再用一條直線來連接這些資料點。可使用折線圖來分析實際 的數值,也可以藉著折線圖比較直線的斜率,測量變更率。

建立 Excel圖表

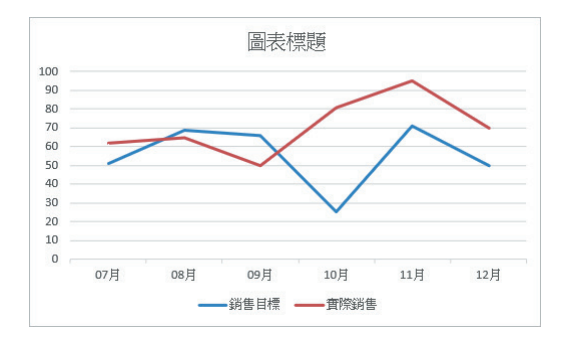

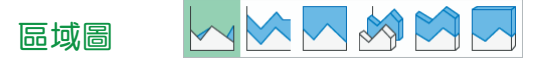

區域圖 同樣可以顯示一定時間內一組資料的變動情形,區域圖 藉由強調曲 線(也就是每一個資料項目所建立的曲線)下面的區域,來顯示資料在一定時間 內的趨勢,或藉由顯示繪製值的總和,顯示部分與整體的關係。

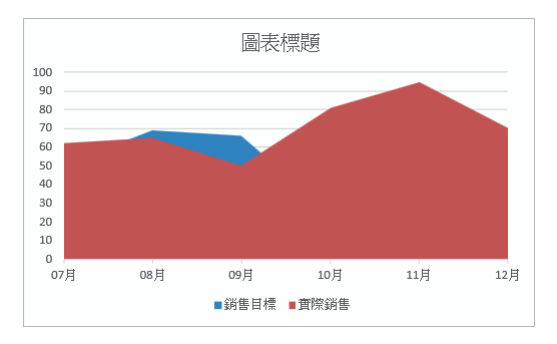

**XY** 散佈圖與泡泡圖

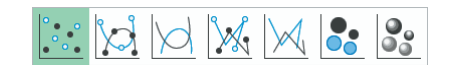

**XY** 散佈圖 與 折線圖 類似,但是在畫資料點的時候,所用的 **X** 軸 是一個數 字軸。仟何 XY 散佈圖的資料點間,如果沒有用直線連起來,即被稱為 **散佈圖**。 你可以使用 XY 散佈圖來察看,許多組資料之間是否有所關聯。若資料點聚集在 接近一條直線的周圍,則表示它們之間有關聯;資料點越接近直線,其關聯性也 就愈明顯。

泡泡圖 是三個資料為一組的比較圖表,前二個資料點為 XY 散佈圖資料標 記的大小,第三個資料點代表泡泡的大小。 **泡泡圖** 不但可以看出資料的分佈與 關聯性,更可以清楚表達出那些資料點區域是權重較大的部份,是一個很棒的分 析工具。

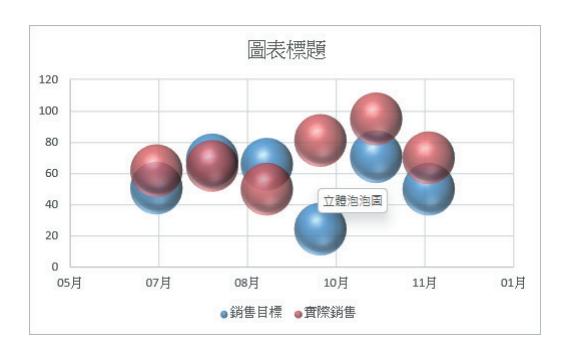

### 圓形圖和環圈圖

圓形圖 可將部份與整體相比較。Excel 將每一個資料點或資料元素畫成一個 圖塊,圖塊的大小與它所代表的資料範圍百分比相當。你可將每一圖塊所代表的 實際百分比或數值包含進去,也可以把圖塊拉出。

 $\bigcirc$  or on  $\bigcirc$ 

環圈圖 是圓形圖的一種變形,它所表示出來的意義與圓形圖相似,但二者之 間的差異是:圓環圖 可以同時畫出好幾個類別資料的圖形,代表各自資料的百分 比範圍。

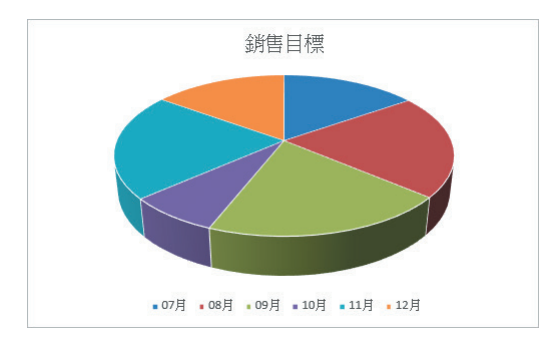

#### $\mathbb{H}^{\mathbb{H}}$  $\frac{1}{2}$   $\frac{1}{2}$  股票圖

使用 股票圖 可追蹤一定時間內資料的變動情形,例如:股票、商品、氣溫及 匯率⋯等的波動情形。

● 成交量 - 最高 - 最低 - 收盤股價圖: 是由一組 垂直式長條 所組成, 每 一長條上有二個標記。每一個 垂直式長條 顯示第 1 個和第 2 個資料項 目的數值範圍(最低價和最高價)。右邊的標記代表 3 個資料項目(收 盤價),而左邊的標記代表第 4 個資料項目(開盤價)。

- 成交量 開盤 最高 最低 收盤股價圖: 第 5 個資料項目以 長條圖 表示,它在股價圖中代表交易的數量,其餘資料項目都是以 直線圖 表示。
- 開盤 **-** 高 **-** 低 **-** 收盤股價圖:是以加寬的 垂直式長條 來顯示第 3 個 及第 4 個資料項目(收盤價及開盤價),其寬度為收盤價及開盤價之 間的範圍。如果收盤價高於開盤價,則 垂直式長條 是空白的;反 之,若收盤價低於開盤價,則 垂直式長條 將被填滿。其餘的圖表格 式與 成交量 **-** 最高 **-** 最低 **-** 收盤股價圖 一樣。

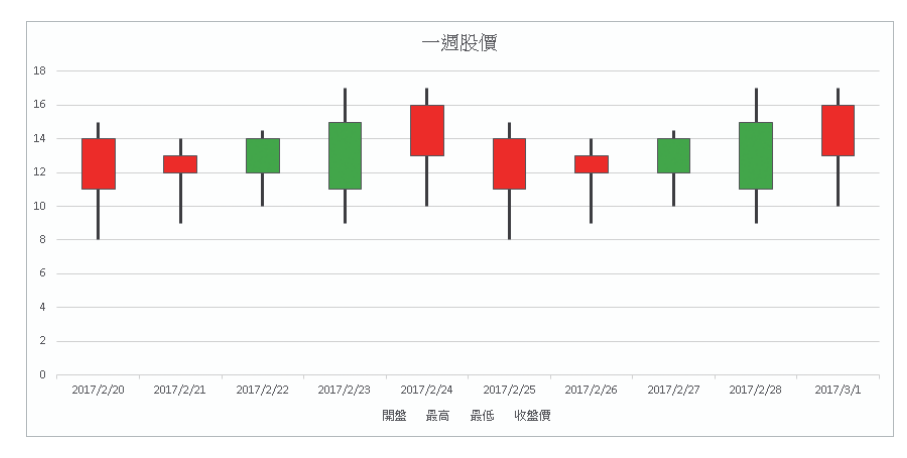

#### 曲面圖

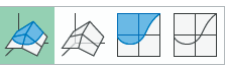

曲面圖 用於繪製在工作表上欄或列中排列的資料,如果想要找出二組資料 間的最佳組合會很有用。例如:在地形圖中,便是用色彩與圖樣表示出數值範圍 相等的區域;當類別及資料數列都是數值時,可以使用 曲面圖。

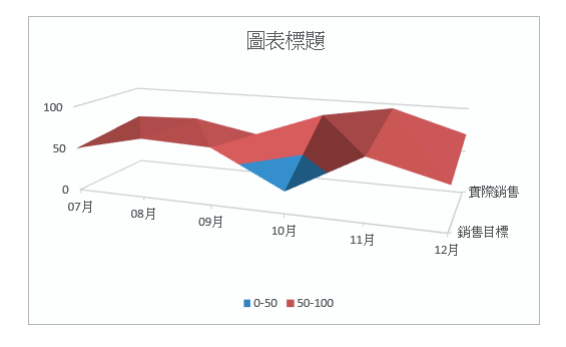

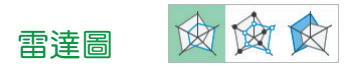

雷達圖 是含有一中心點的封閉折線圖,每一個座標軸代表一組資料點。由於 雷達圖將資料畫成與中心點之間的距離函數,因此,可以把資料的對稱性或一致 性顯示出來;雷達圖 可以比較多個資料數列,尤其應用在二個類別以上且多項目 的優劣比較,能夠非常清楚的表達各類別資料的差異性。

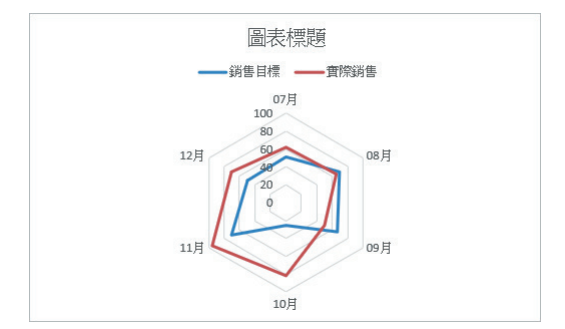

### **7-2 Excel** 圖表的基礎概念

從 Excel 2013 版本之後,建立圖表的方式變得更簡單,只要執行 插入 **>** 圖表 **>** 建議圖表 指令,就可以快速的從多種圖表中選取最適合的樣式,輕輕鬆鬆建立圖表。

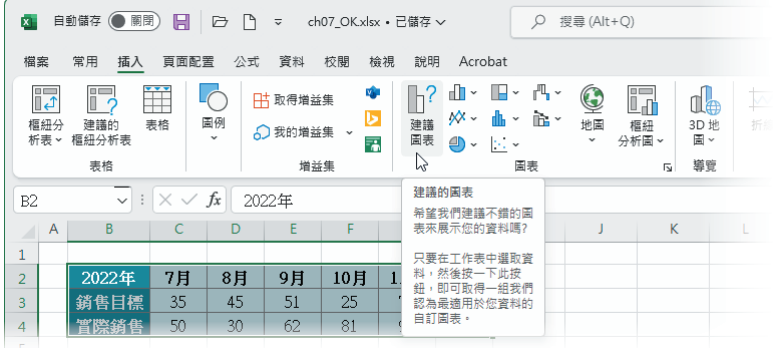

### **7-2-1** 認識圖表中的各個項目

所有的圖表,基本上皆由數列所產生,其主要功用是將數值資料轉換為圖 形,讓使用者可以清楚地看到每一個數字所代表的意義。

建立 Excel 圖表

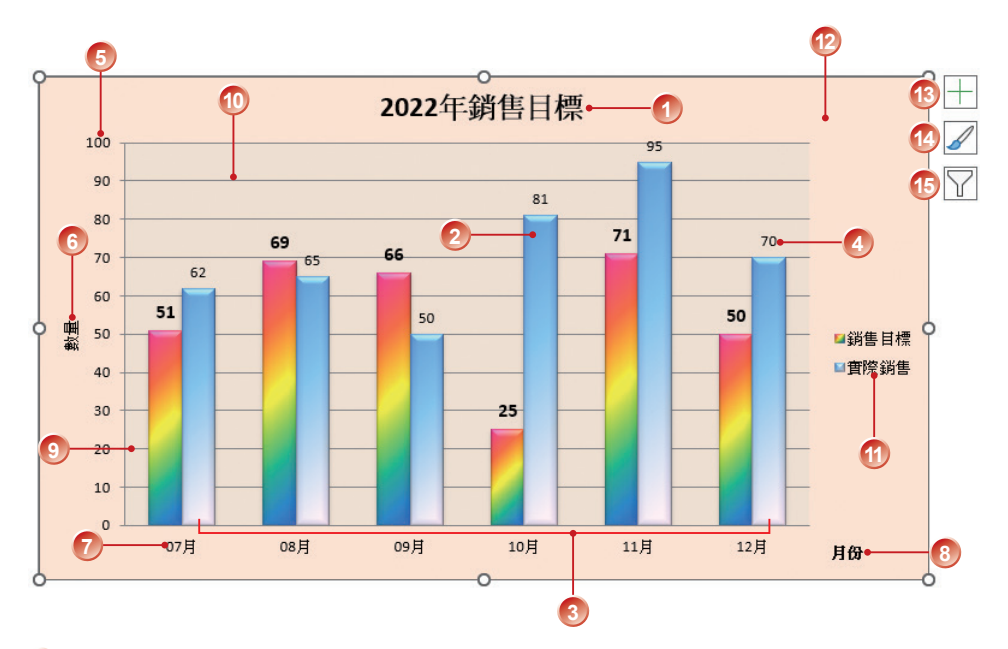

- 圖表標題:標示與圖表相關的名稱
- 資料點:對應於類別資料的獨立數值
- 資料數列:對應於類別的一組數值資料
- 資料標籤:表達資料點數值或類別文字的說明
- 數值(Y)座標軸:用以量度資料點的大小(一般設定為垂直軸)
- 數值(Y)座標軸標題:資料點的度量名稱
- 類別(X)座標軸:用以分開顯示資料數列類別
- 類別(X)座標軸標題:類別的總稱(例如:月份)
- 座標刻度:用以細分資料點度量或類別集合
- 主要格線:繪圖區的分隔線,便於閱覽資料
- 圖例:資料數列或類別的代表色彩與名稱
- 繪圖區:繪製資料數列的區域
- 圖表項目:可以快速預覽、變更圖表中的項目
- 圖表樣式:可以快速變圖表的外觀與樣式。
- 圖表篩選:可以快速篩選出要顯示在圖表的資料。

# 說明 只要將滑鼠移到圖表上的任一個元件時,會立即顯示該元件的說明。

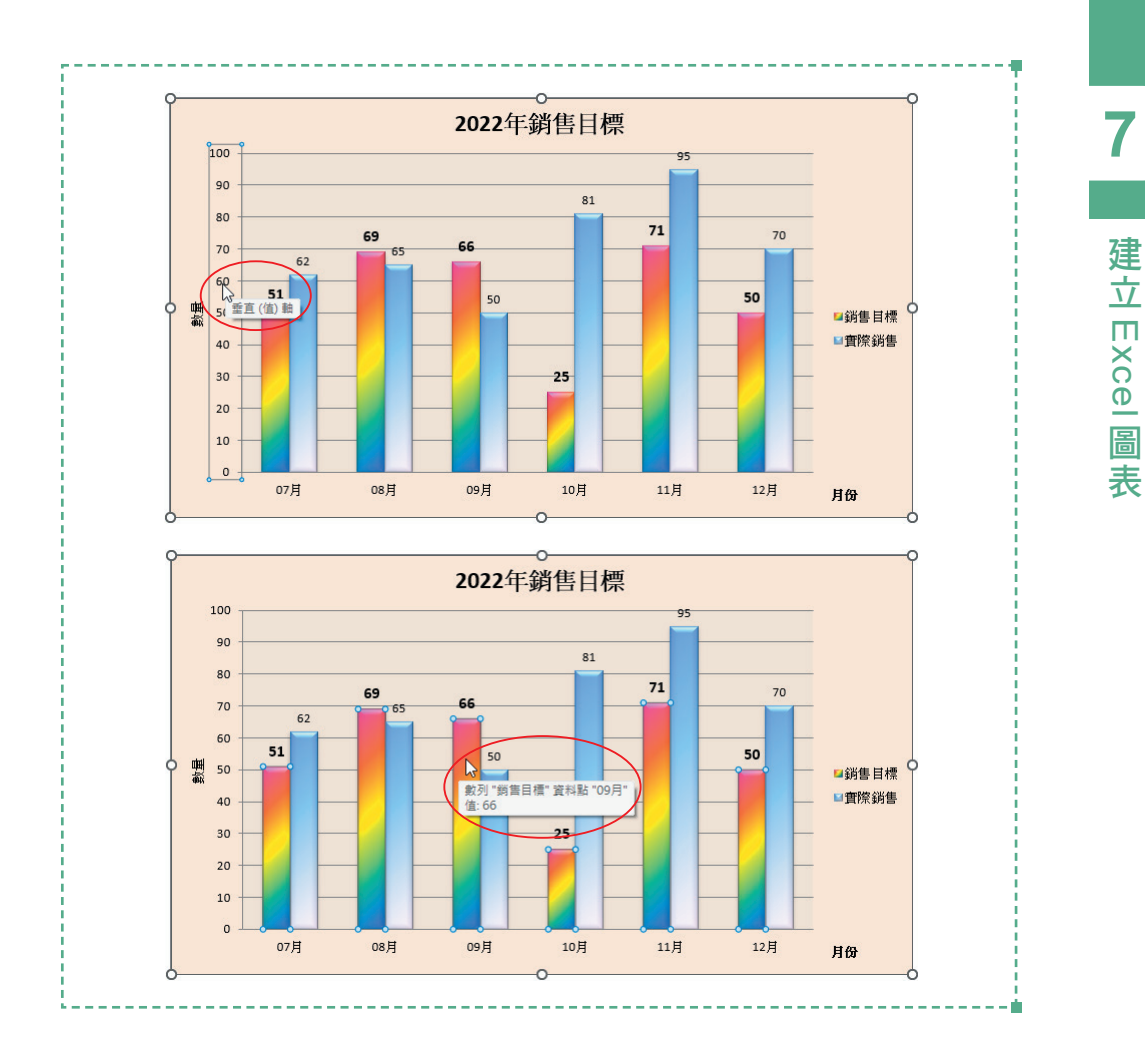

### **7-2-2** 快速建立圖表

Excel 放置圖表的方式有二種: 一種是直接顯示在 工作表 上,稱它為 嵌入 圖;另一種是專門顯示圖表物件的 圖表工作表。不管是使用哪一種方式,操作方 法皆相同,都可以透過 插入>圖表 功能區中的指令操作,建立之後再選擇圖表放 置的方式。別忘了,建立之前要先準備好所需的相關資料。

STEP **1** 先在工作表中輸入圖表所需的相關資料,然後選取欲建立圖表數據的儲存 格範圍。

|                | A | B           | C  | D    | F  |             | G   | н              |  |  | K |  | ▲ |
|----------------|---|-------------|----|------|----|-------------|-----|----------------|--|--|---|--|---|
|                |   |             |    |      |    |             |     |                |  |  |   |  |   |
| h              |   | 2022年       | 7月 | 8月   | 9月 | 10月         | 11月 | 12月            |  |  |   |  |   |
| 3              |   | 銷售目標        | 35 | 45   | 51 | 25          | 71  | 55             |  |  |   |  |   |
| $\overline{A}$ |   | <b>嘗際銷售</b> | 50 | 30   | 62 | 81          | 95  | 70             |  |  |   |  |   |
| 5              |   |             |    |      |    |             |     |                |  |  |   |  |   |
| 6              |   |             |    |      |    |             |     |                |  |  |   |  | ۰ |
|                |   | 範例          |    | 建立圖表 |    | 雷達圖<br>變更來源 |     | 走勢圖<br>(F)<br> |  |  |   |  | ь |

#### STEP **2** 執行 插入 **>** 圖表 **>** 建議圖表 指令。

ster 3 出現 插入圖表 對話方塊並且位於 建議的圖表 標籤,捲動 Excel 建議的圖 表清單,點選合滴的圖表,右側可以預覽樣式及顯示相關說明,確認後按 【確定】鈕。

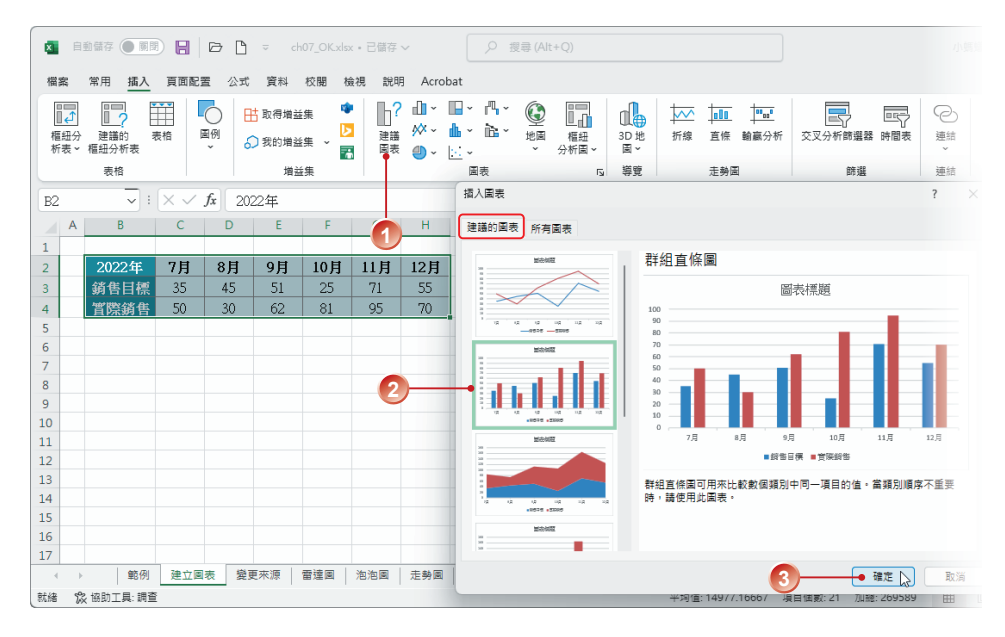

step 4 工作表中已出現套用預設樣式的圖表。點選圖表右上角的 圖**表項目** H 圖表樣式 / 和 圖表篩選 \ 智慧標籤, 可以視需要調整要顯示的圖表項 目(例如:座標軸標題或資料標籤)、圖表樣式及外觀與篩選(變更)圖 表內顯示的資料。

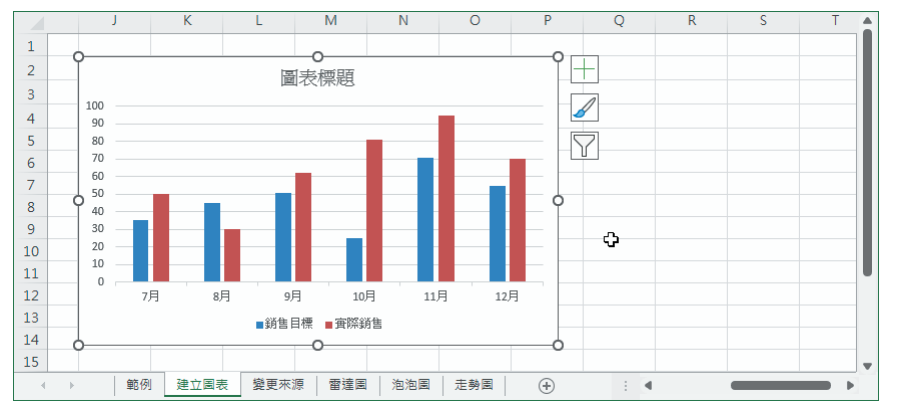

#### 建立 Excel 建議的群組直條圖

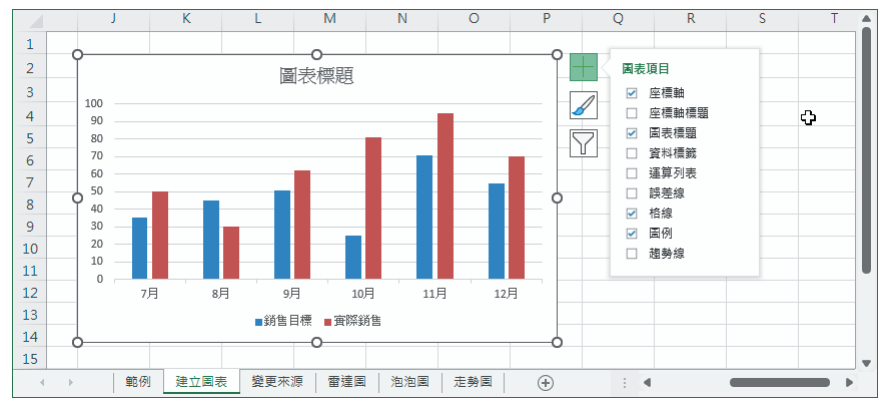

#### 顯示格線、圖例、座標軸與圖表標題

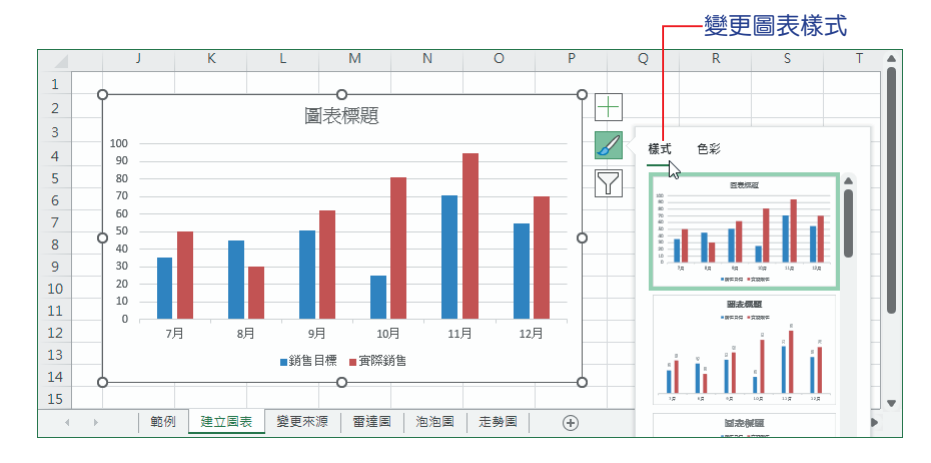

### **7-2-3** 圖表版面配置範本

圖表建立好了之後,只要點選圖表就能在 圖表設計 **>** 圖表版面配置 **>** 快速版 面配置 指令選單中,直接套用 Excel 預設的 11 種「版面配置範本」,即可獲得所 要的圖表外觀。

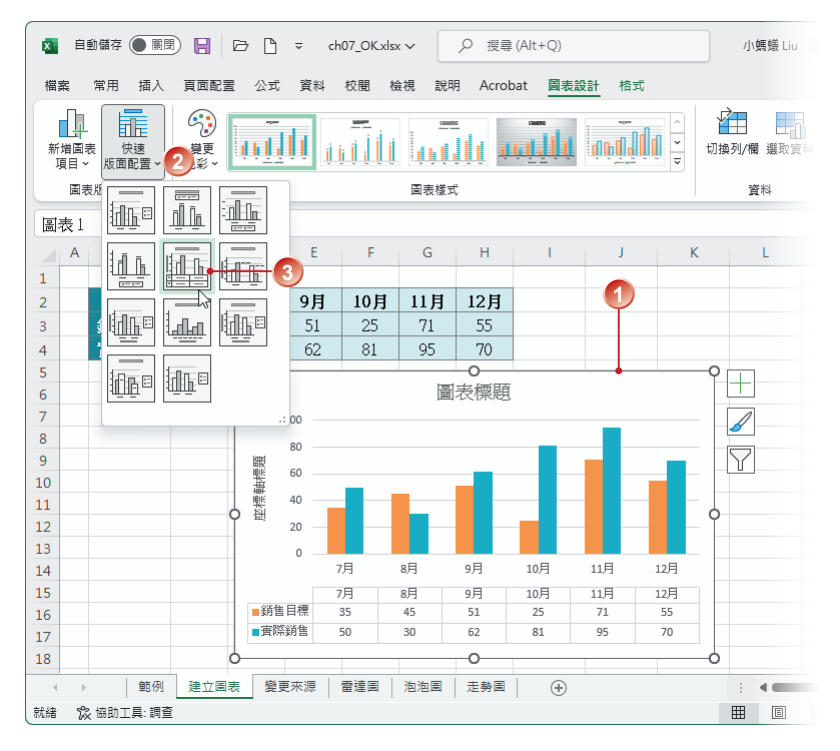

### **7-2-4** 調整圖表大小與搬移位置

建立圖表時,預設會將完成後的圖表嵌入到工作表中,圖表的周圍會顯示一 個半透明邊框,上方有 8 個 控制點;使用滑鼠指向圖表,按住滑鼠左鍵拖曳,可 以將圖表搬移到新的位置;如果將滑鼠指向任一 控制點,按住後拖曳,則可以調 整圖表的大小。

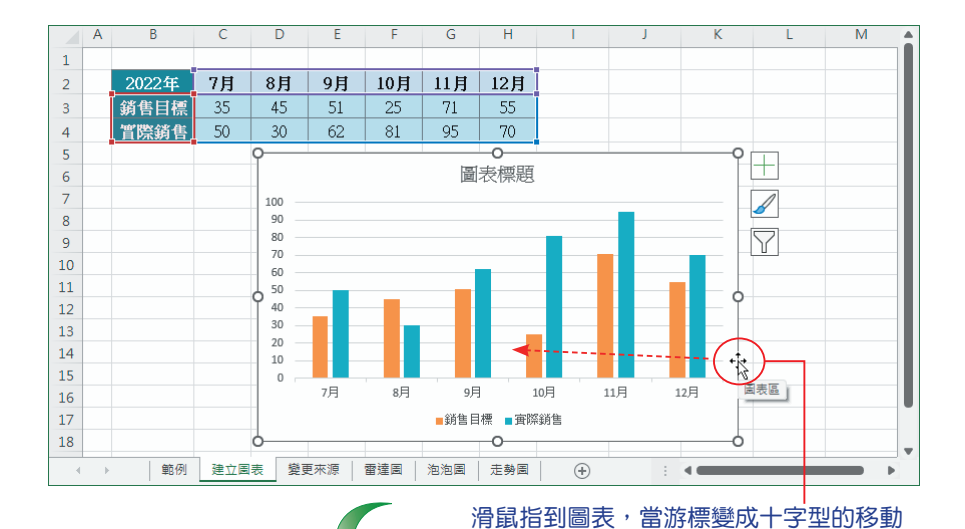

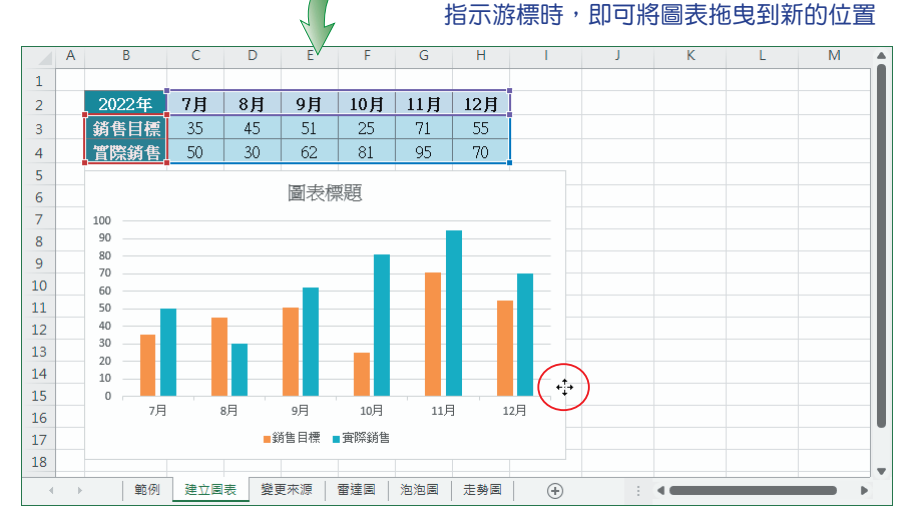

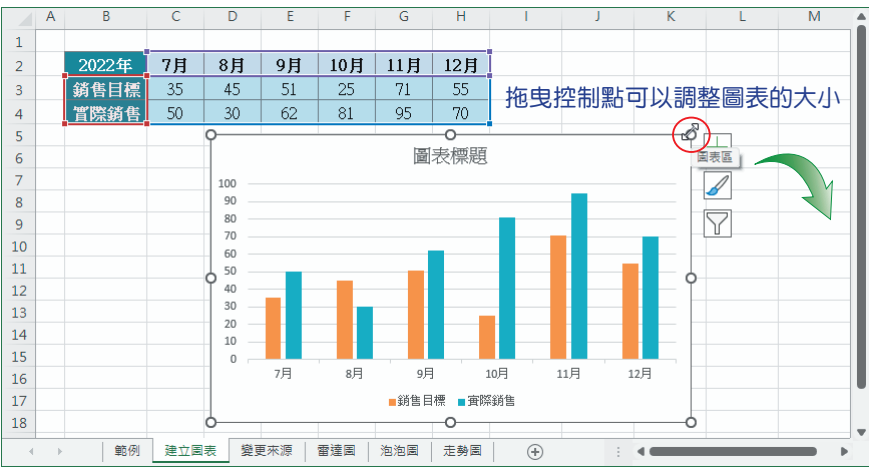

7-16

### **7-3** 變更資料數列來源

Excel 的圖表與工作表的數據, 彼此間存在著連結狀態, 當你修正工作表內 的資料時,同意大內容也會隨之變更,所以當相關數據變更時,使用者不需要重新 繪製一份新的圖表,隨時都能顯示正確的資訊。

### **7-3-1** 新增數列

在建立圖表的過程中,若未曾考量使用全部的數據,在完成圖表後,仍然可 以再將新的數據加入其中。在這裡強烈建議你,選擇新增資料時,其資料點的個 數最好與原始圖表相同,以免造成困擾!

## STEP **1** 選取欲加到圖表的資料之儲存格範圍,例如:E2:E8;執行 常用 **>** 剪貼簿

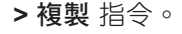

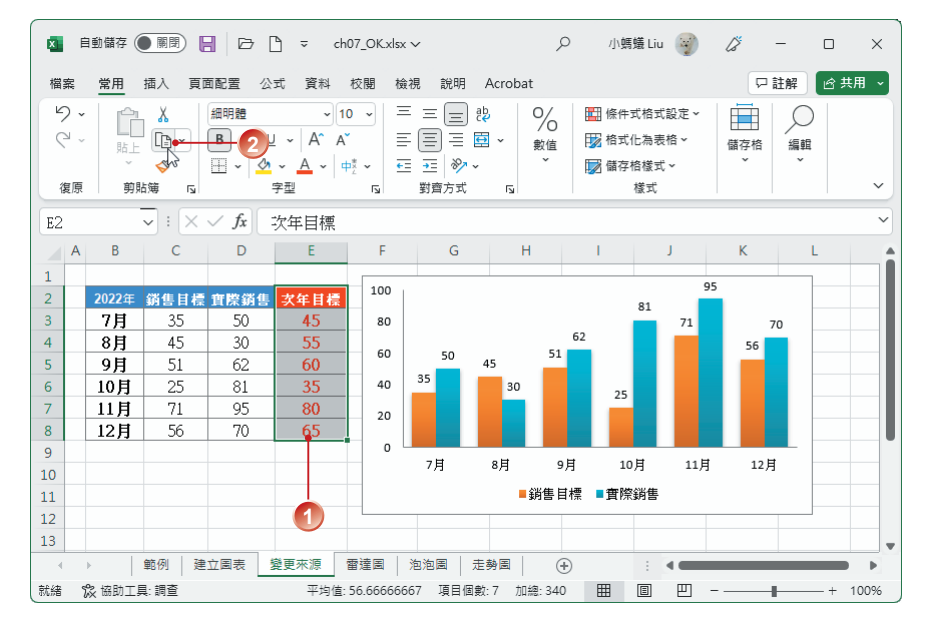

### STEP 2 以滑鼠點選圖表中的 圖表區,執行 常用 > 剪貼鐘 > 貼上 指今,完成插入新

數列。

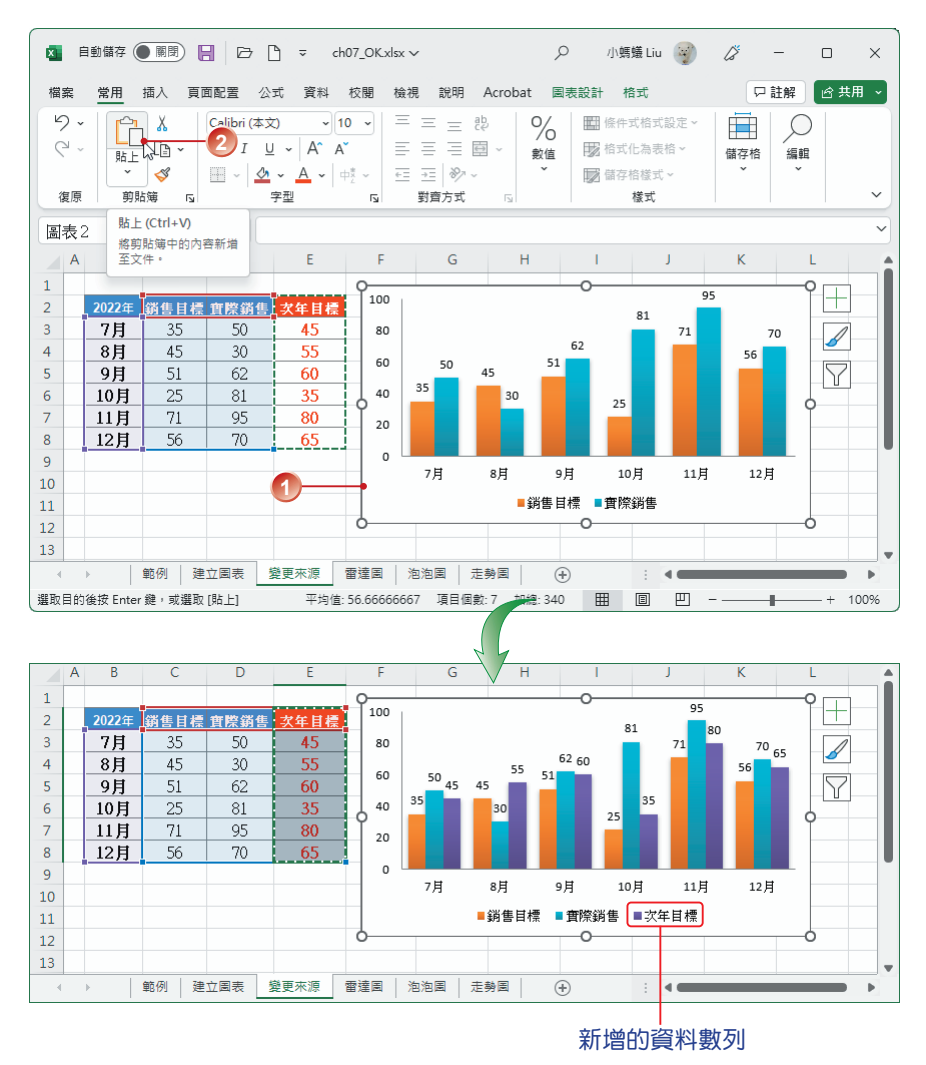

### **7-3-2** 修改資料來源

建立圖表之後,如果修改來源工作表中的資料數據,會立即反應到圖表中。 另外,如果要重新選取新的資料範圍,或改變圖表中某數列的資料來源,請透過 選取資料 指令來處理。

建立 Excel 圖表 **7**

Q 小螞蟻 Liu (xii) / ズ ー  $\Box$  x <sup>福</sup>案 常用 插入 頁面配置 公式 資料 校閱 檢視 說明 Acrobat 圖表設計 格式 □註解 | 台共用 v  $G_i$ 卻 |黒 n II 贏 野 пI in i II اللشن alit 導更 切換列/欄 選取資料 新僧團実 仲读 岩田 移動圖表 m 増画な - 1628<br>- 項目 > - 版面配置 > 色彩、 国表類型  $\mathbb{Z}$ 周表様式 類型 国事版面配置 咨报 位置  $\sqrt{\sqrt{1+\frac{1}{x}}}$ 圖表2  $\ddot{\phantom{0}}$ **2**  $\mathbf{B}$  $\mathsf{C}$  $\overline{D}$  $\overline{E}$  $\bar{\mathbf{F}}$  $\overline{G}$  $\overline{H}$  $\overline{A}$  $\mathbf{k}$  $\mathbf{I}$  $\mathbf 1$  $\frac{1}{95}$  $100$  $\hspace{0.1mm} +$  $\overline{2}$  $2022 \pm \n$ 鋼售目標 寶際銷 次年目標 81  $\overline{3}$ 7月 35 50 45  $80$  $71\,$ 70  $\overline{\mathscr{A}}$ 62  $\overline{4}$ 8月  $\overline{45}$  $\overline{30}$  $\overline{55}$ 56 60 50 51  $\overline{\mathbf{5}}$ 9月  $\overline{51}$ 60 45 <u>r</u> 62 35  $\overline{6}$ 10月 25 81 35 40 30 -9  $25$  $\overline{7}$  $71$ 11月 95 80 20  $\overline{8}$ 12月 56 70 65  $\overline{0}$  $\overline{9}$ 7月 8月 10月  $11\overline{H}$ 12月 9月  $10$ **1** ■銷售目標 ■實際銷售  $11\,$  $\overline{\circ}$  $12$ 13  $\bigoplus$  $\rightarrow$  4 Þ 就緒 % 協助工具:調査 ■ ■ ■ ■ -÷.  $- + 100%$ 

STEP **1** 請以滑鼠點選圖表,執行 圖表設計 **>** 資料 **>** 選取資料 指令。

STEP 2 出現 **選取資料來源** 對話方塊, 按【新增】 紐。

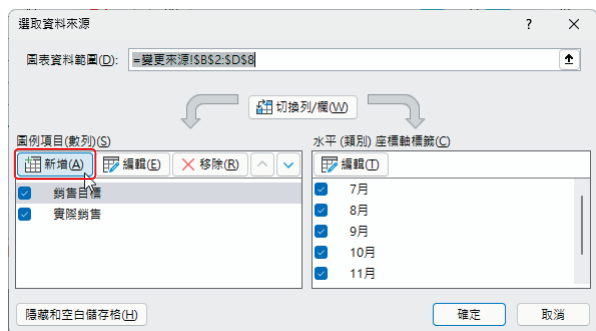

STEP **3** 出現 編輯數列 對話方塊,輸入新增資料的範圍,數列名稱 為 E2 儲存格, 數列值為 E3:E8 儲存格範圍, 按【確定】鈕。

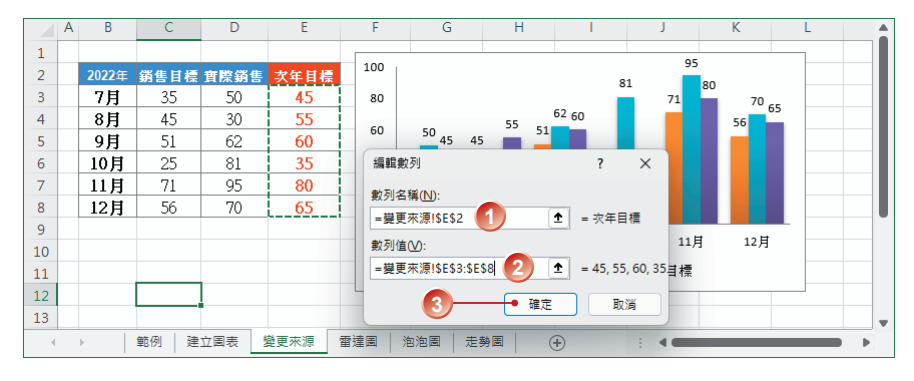

STEP **4** 回到 選取資料來源 對話方塊,按一下 水平 **(** 類別 **)** 座標軸標籤 區段中的

【編輯】鈕。

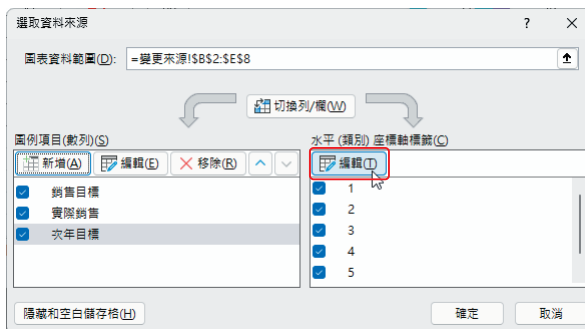

step 5 出現 座標軸標籤 對話方塊,先將 座標軸標籤範圍 設定為 B3:B8,再按【確 定】鈕。

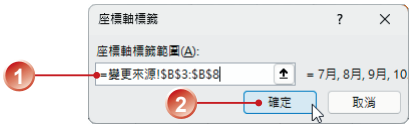

ster 6 回到 選取資料來源 對話方塊,在 圖例項目 (數列) 中,選取要刪除的類別, 例如:「銷售目標」, 按【移除】鈕;完成設定之後, 按【確定】鈕。

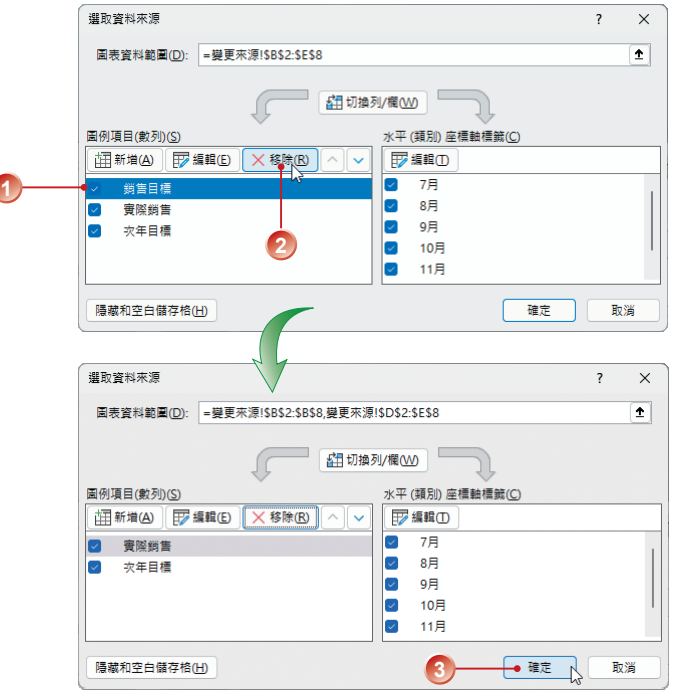

### **7-4-2** 編輯走勢圖

這一小節要學習如何變更走勢圖的樣式與色彩,以及設定醒目提示。

#### 變更走勢圖色彩

STEP **1** 選取已建立走勢圖的儲存格或範圍,例如:I3:I5。

STEP **2** 執行 走勢圖 **>** 樣式 **>** 其他 指令,在清單中選擇想要套用的顏色樣式。

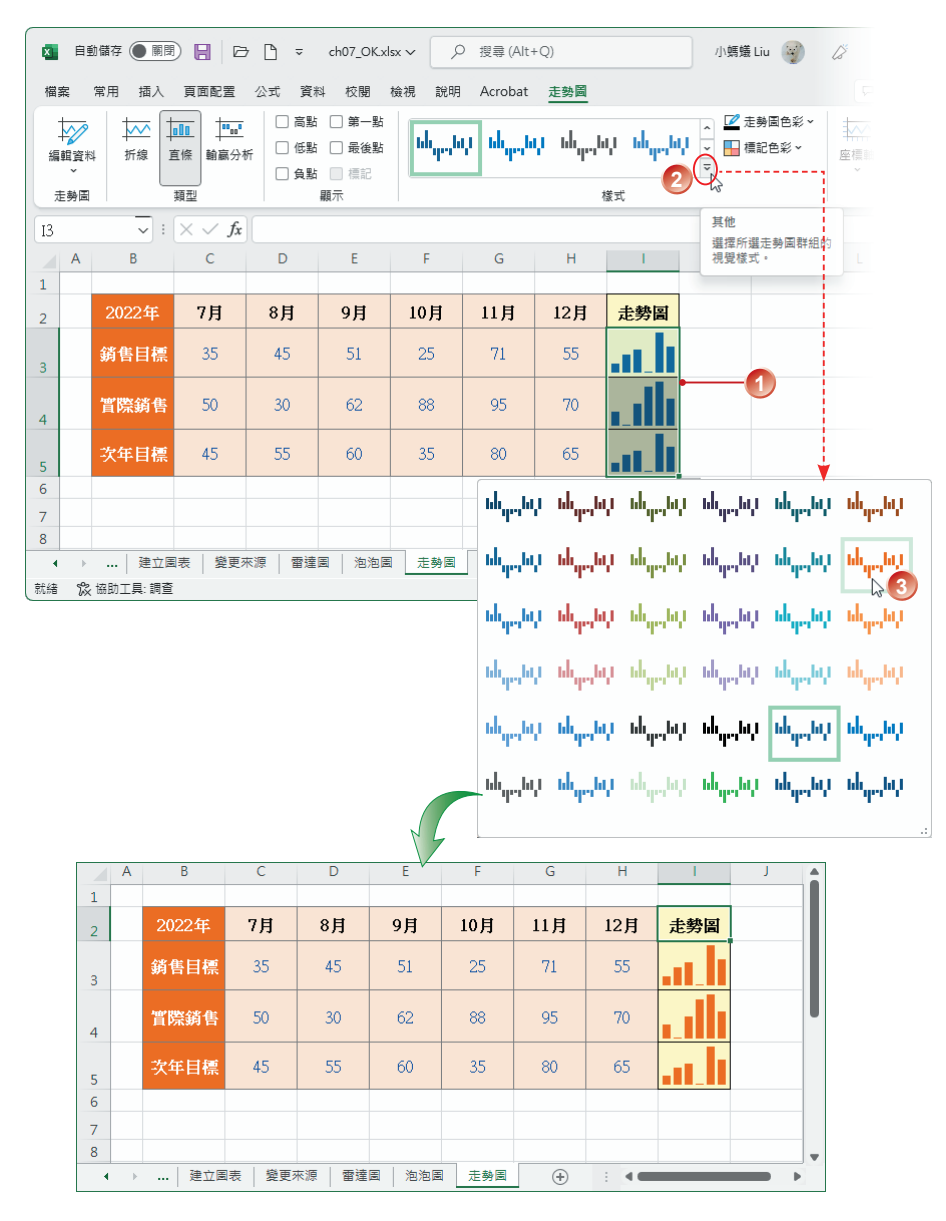

### STEP **3** 執行 走勢圖 **>** 樣式 **>** 走勢圖色彩 指令,也可以在色彩清單中設定走勢圖的

顏色。

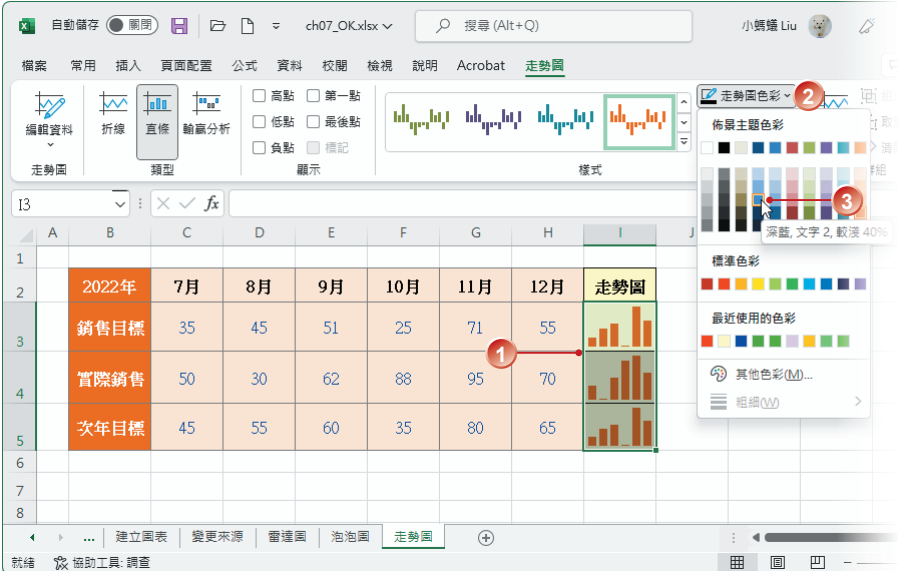

### 設定走勢圖中的醒目提示

視需要可以特別勾選 走勢圖 中要顯示的標記點,醒目提示走勢圖中各個資料 標記的值。

STEP **1** 選取已建立走勢圖的儲存格或範圍,例如:II3:I5,在 走勢圖 **>** 顯示 功能區 群組中勾選想要標示的資料值點,例如:高點 和 第一點。

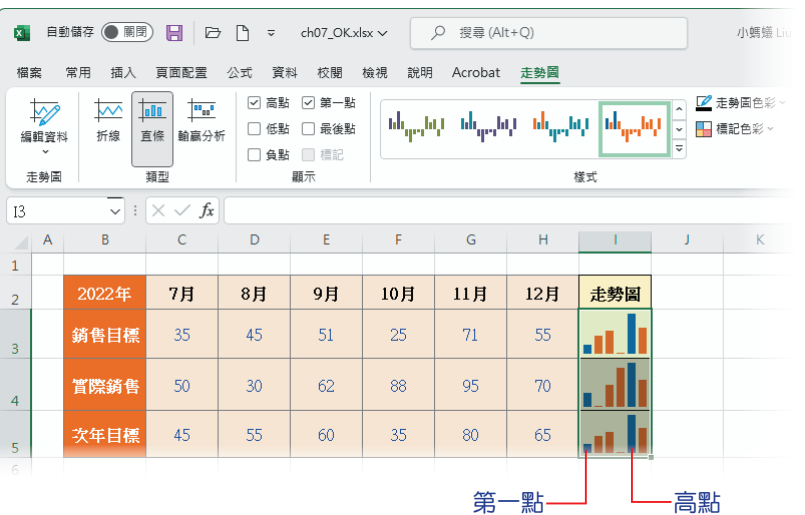

建立 Excel 圖表

STEP **2** 走勢圖會立即以不同顏色標示出資料中的最大值和第一個點的值,同樣也 可以在 樣式 中選取喜歡的樣式套用,讓標記更明顯。

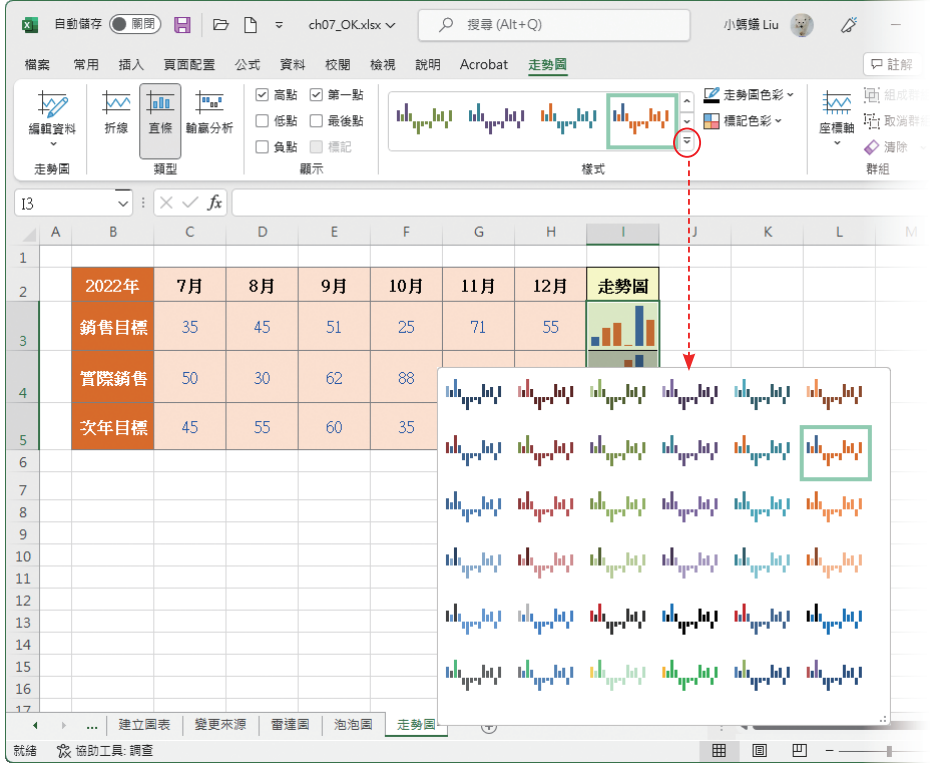